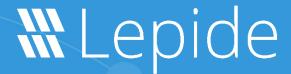

**USE CASE GUIDE** 

# HOW TO DETECT WHEN AN EMAIL WITH SENSITIVE DATA HAS BEEN SENT

# Table of Contents

| 1. | Introduction                              | 3  |
|----|-------------------------------------------|----|
| 2. | Exchange Server                           | 3  |
| 3. | The Lepide Solution                       | 3  |
| 4. | The Potential Data Leakage Threat Model   | 3  |
|    | 4.1. Prerequisites                        | 3  |
| 5. | The Classified Emails Report              |    |
|    | 5.1. Prerequisites                        | 10 |
|    | 5.2. Running the Classified Emails Report | 10 |
|    | 5.3. Filtering the Report                 | 12 |
| 6. | Support                                   | 14 |
| 7. | Trademarks                                | 14 |

## 1. Introduction

Data breaches are a serious threat to any organization and steps need to be taken to keep the risk of their occurrence to a minimum. The focus at Lepide is to provide visibility over what's happening with your data and through visibility you can take the necessary action to mitigate risk and stay compliant.

## 2. Exchange Server

Email is an essential element of nearly all business processes within every type of organization and Exchange Server is the standard used to connect with colleagues, customers, and partners to make business decisions and share information.

However, the confidentiality and integrity of email data is an essential element of a security strategy and is as mission critical as Active Directory and Windows Server.

Visibility as to what activity is taking place across your Exchange Server is key to being able to keep your data secure and remain compliant. Once it is evident that sensitive data is being shared improperly, alerts can be triggered, and immediate steps taken to mitigate risk and reduce further damage.

But without a solution in place, keeping track of what is being sent, who sent it, and when can be a complex task.

# 3. The Lepide Solution

The Lepide Data Security Platform provides a solution to this complexity with the **Potential Data Leakage Threat Model** and the **Classified Emails Report.** 

The Threat Model will trigger an alert as soon as sensitive data is sent by email. The report provides detailed information about any emails which have been sent containing sensitive data.

# 4. The Potential Data Leakage Threat Model

When configured, the Potential Data Leakage Threat Model will generate an alert whenever sensitive data has been leaked or shared with other users via an email exchange.

## 4.1. Prerequisites

Before configuring the Potential Data Leakage Threat Model, you will need to configure **Data Discovery & Classification for Exchange Online** and choose **On the Fly Classification**. For instructions on how to do this please refer to our <u>Data Discovery and Classification Configuration Guide</u>.

To set up the Potential Data Leakage Threat Model:

- Click the **Alerts** icon from the left-hand toolbar to display all the Threat Models available.
- To enable the **Potential data leakage Threat Model**, move the slide toggle to the right as shown here:

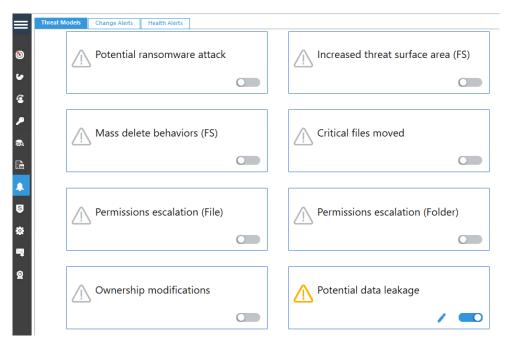

Figure 1: Threat Models

• Click the ricon to configure the alerts and responses you require.

This will start a wizard:

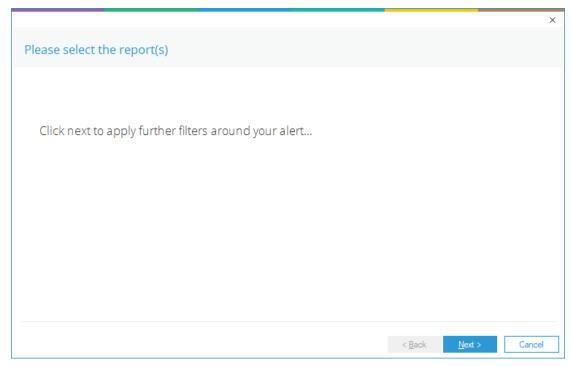

Figure 2: Wizard to Configure Alerts

• Click **Next** to display the Set Filter(s) dialog box:

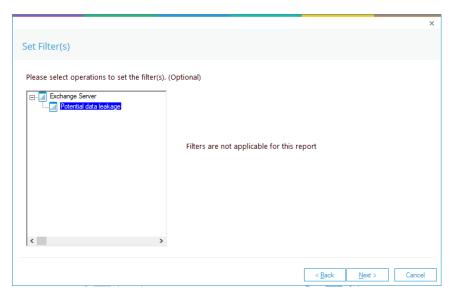

Figure 3: Set Filters

• There are no filters needed for this report, so click **Next** to continue

The **Alert Settings** dialog box is displayed:

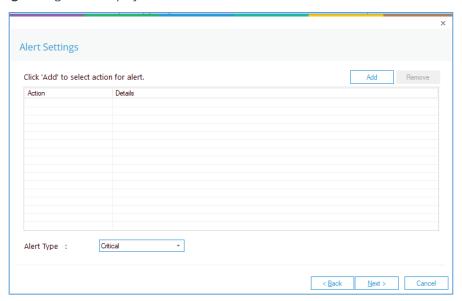

Figure 4: Alert Settings

This dialog box allows you to set up responses to occur when an alert has been triggered and displays any existing responses which have been set up. You can also change the **Alert Type**.

• To create a new response to an alert, click the **Add** button.

The **Add Alert Action** dialog box will be displayed:

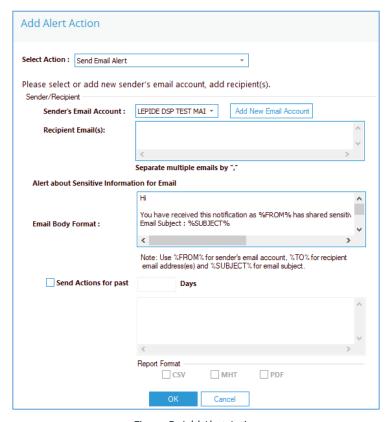

Figure 5: Add Alert Action

This option allows you to send an email once an alert has been triggered. The elements of the dialog box are as follows:

Sender's Email Account: The Sender's email account will be displayed here if it has been selected. Click

Add New Email Account to enter a new Sender's Email Account

Recipient Email(s): Add recipient emails by typing the email addresses into the box. If there are

multiple email addresses. separate them with a ','

Send Actions for past xx days: This option allows you to see everything that this user has done over the last

number of specified days. For example, if an alert is triggered because an email with sensitive data has been sent, you may want to see what else has been happening for that account. Check this box and specify the number of days and an email will be sent with an attachment listing everything that the

user has done over the specified number of days.

The attachment will contain a report and the format(s) can be specified by checking the relevant box. The formats are CSV, MHT and PDF.

• Click **OK** to save the alert action.

You will return to the Alert Settings dialog box and any alert you have set will now be displayed here:

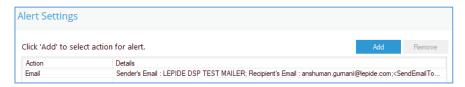

Figure 6: Alert Settings with an Alert Added

#### Click Next

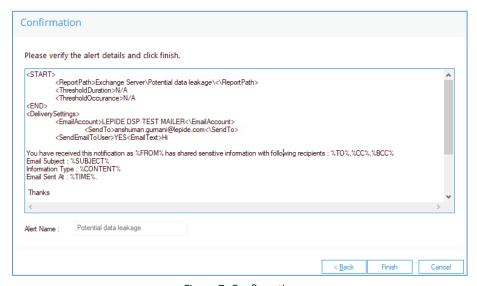

Figure 7: Confirmation

The Alert is now setup. As soon as an email exchange takes place, the Lepide Data Security Platform will invoke the Alert settings and send an email to the recipient as shown below:

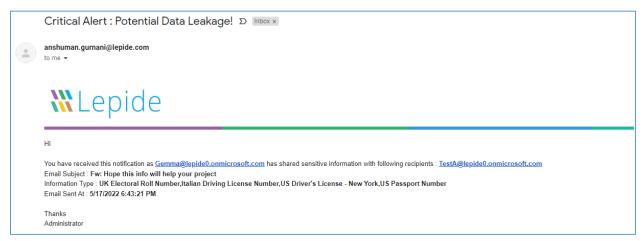

Figure 8: Alert Notification Email

The Alert notification can also be seen in the Alert Summary Report.

To run the Alert Summary Report:

- Click the Permissions & Privileges
- Expand **Risk Analysis** (from the tree structure to the left side of the screen)
- Click on Alert Summary to display the Alert Summary Report

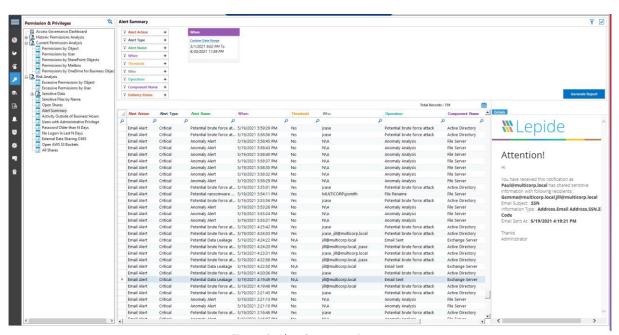

Figure 9: Alert Summary Report

When you click on a particular row it will show the content of the alert email in the details window to the right-hand side of the screen.

# 5. The Classified Emails Report

## 5.1. Prerequisites

Before running the classified emails report you will need to configure Data Discovery & Classification for Exchange Online. For information on how to do this, please refer to the <u>Data Discovery and Classification Configuration Guide</u>.

# 5.2. Running the Classified Emails Report

- Click the **Permissions & Privileges**icol

  icol
- Expand **Risk Analysis** (from the tree structure to the left side of the screen)
- Expand Sensitive Data
- Click on Classified Emails to display the Classified Emails Report:

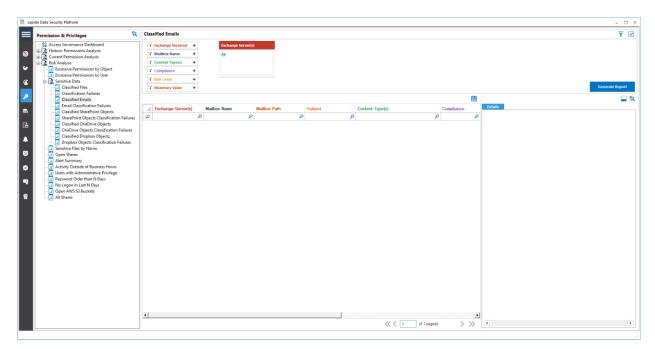

Figure 10: Classified Emails Report

From the top of the screen under Exchange Server(s), click to select the required Exchange Server:

-

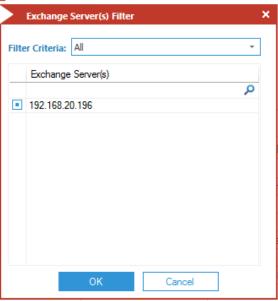

Figure 11: Exchange Server Filter

• Click **Generate Report** 

Any sensitive email exchange between any users or their mailboxes within the selected exchange server will be listed in the report:

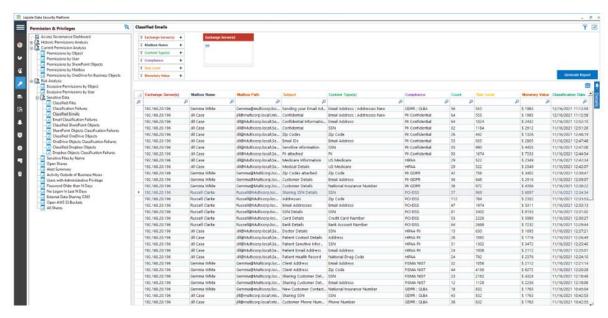

Figure 12: The Generated Report

- The report shows which mailboxes, email subjects and content types which were part of the email exchange containing sensitive data.
- To the right of this report, you will be able to see more details in the Compliance column showing which data security compliance has been breached as part of this email exchange.
- The risk level posed, its count and monetary value is also reported. This can be critical information used by administrators to take action to stop any further damage.
- The report also shows if the same email was forwarded to other users, as can be seen in Subject column. The Received Time column can be used to establish an understanding of which data source (or the mailbox) acted as source in this sensitive data breach by email incident. This provides essential information for further investigation.
- Please note that you do not need to add the same Exchange Online Server in the Auditing Module of the Lepide Data Security Platform. Just completing the setup for Data Discovery & Classification is sufficient for generating this one-off report.
- However, if you wish to generate the same report in real-time, then you would need to select the On the
  Fly Classification option on the classification server wizard during the Data Discovery & Classification
  configuration.

## 5.3. Filtering the Report

• To add filters to the data, click on the filter area above the relevant column and type in the information you want to see.

For example, you may want to see data for a particular Mailbox Name - so click at the top of the **Mailbox Name** column and type the name to be filtered on:

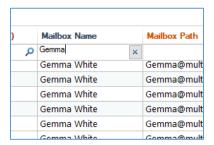

Figure 13: Filter Area

In the example below, the report has been filtered to show data for **Gemma**:

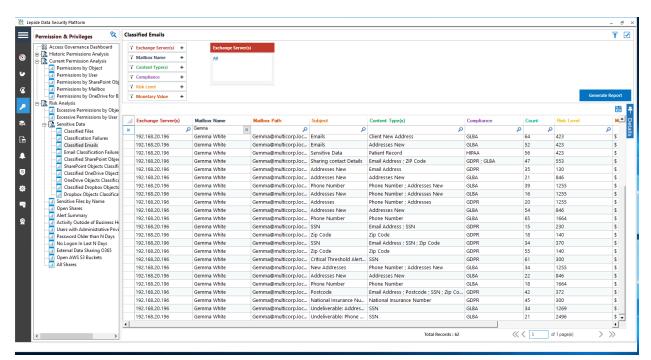

Figure 15: Report Filtered by Mailbox Name

The report can be scheduled, saved, and exported.

## 6. Support

If you are facing any issues whilst installing, configuring, or using the solution, you can connect with our team using the contact information below.

## **Product Experts**

USA/Canada: +1(0)-800-814-0578

UK/Europe: +44 (0) -208-099-5403

Rest of the World: +91 (0) -991-004-9028

### **Technical Gurus**

USA/Canada: +1(0)-800-814-0578

UK/Europe: +44 (0) -208-099-5403

Rest of the World: +91(0)-991-085-4291

Alternatively, visit <a href="https://www.lepide.com/contactus.html">https://www.lepide.com/contactus.html</a> to chat live with our team. You can also email your queries to the following addresses:

sales@Lepide.com

support@Lepide.com

To read more about the solution, visit <a href="https://www.lepide.com/data-security-platform/">https://www.lepide.com/data-security-platform/</a>.

### 7. Trademarks

Lepide Data Security Platform, Lepide Data Security Platform App, Lepide Data Security Platform App Server, Lepide Data Security Platform (Web Console), Lepide Data Security Platform Logon/Logoff Audit Module, Lepide Data Security Platform for Active Directory, Lepide Data Security Platform for Group Policy Object, Lepide Data Security Platform for Exchange Server, Lepide Data Security Platform for SQL Server, Lepide Data Security Platform SharePoint, Lepide Object Restore Wizard, Lepide Active Directory Cleaner, Lepide User Password Expiration Reminder, and LiveFeed are registered trademarks of Lepide Software Pvt Ltd.

All other brand names, product names, logos, registered marks, service marks and trademarks (except above of Lepide Software Pvt. Ltd.) appearing in this document are the sole property of their respective owners. These are purely used for informational purposes only.

Microsoft®, Active Directory®, Group Policy Object®, Exchange Server®, Exchange Online®, SharePoint®, and SQL Server® are either registered trademarks or trademarks of Microsoft Corporation in the United States and/or other countries.

NetApp® is a trademark of NetApp, Inc., registered in the U.S. and/or other countries.